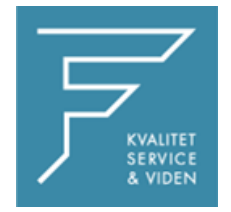

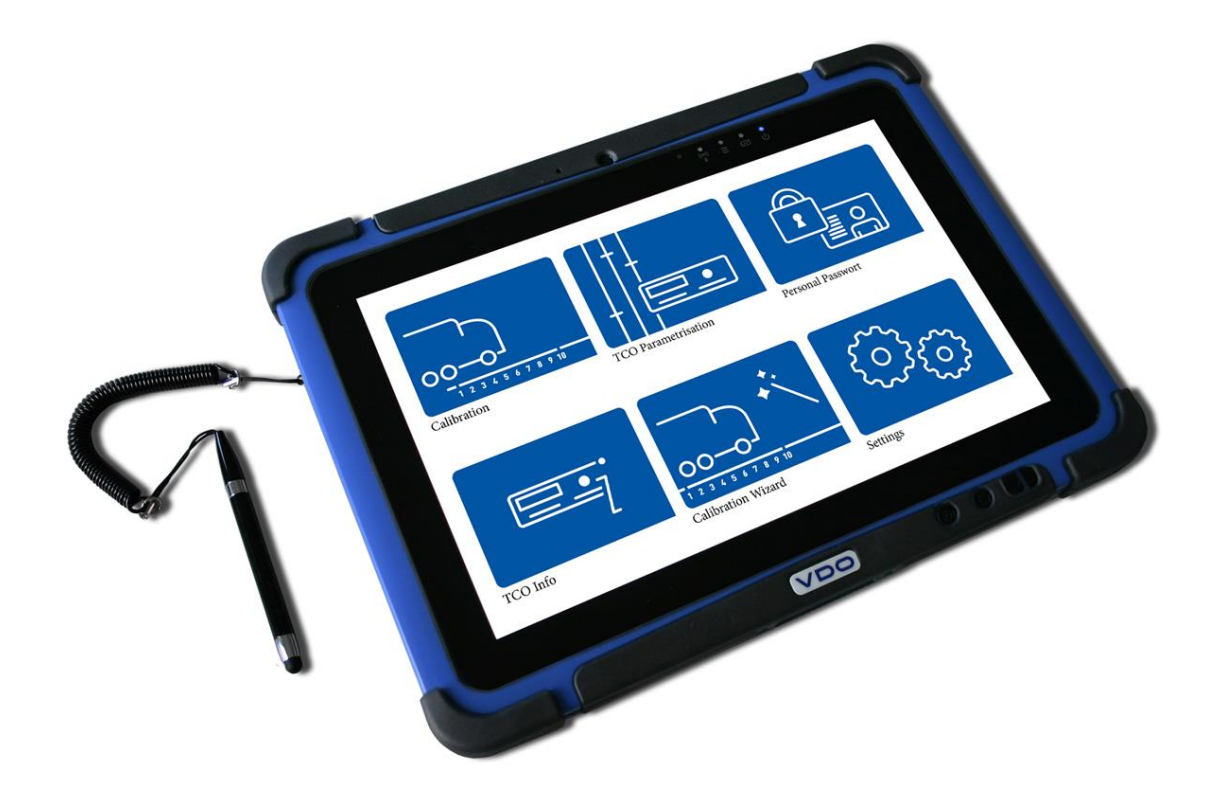

## VDO

## VDO WORKSHOP TABLET QUICK GUIDE:

Parring af DRCS meter

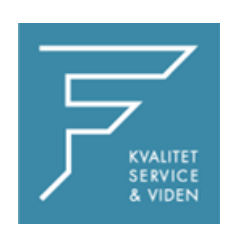

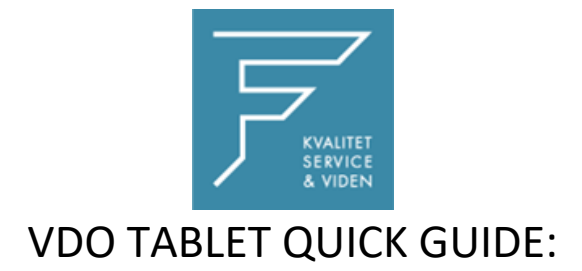

## Parring af DRCS meter

1.Tryk på Kalibreringsinstillinger

2. Vælg DRCS meter

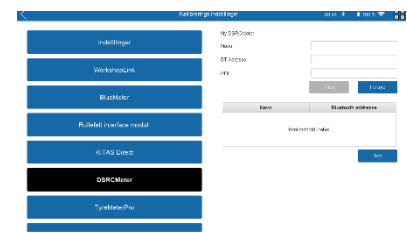

3. Tryk på Søg

4. Tryk på tilføj, og navngiv enheden med det ønskede navn,

i dette tilfælde som markeret med gult.

CHECK BT Adress

**Indtast PINKODE eller KODEORD**

Pinkode findes på label på DRCS meter

7. Tryk på Tilføj

DRCS meter er nu tilføjet.

**HUSK INDKODNING AF KOORDINATER PÅ VÆRKSTEDSADRESSE, se Quick Guide til det.**

8. Tryk på INDSTILLINGER i venstre side

I højre side vælges DSRCMeter i dropdown menuen, tryk på den du lige har navngivet og tilføjet.

Tryk på GEM

Genstart VDO Workshop Tablet.

Ved eventuelle spørgsmål, kontakt venligst FD Parts A/S på 6914 4700.

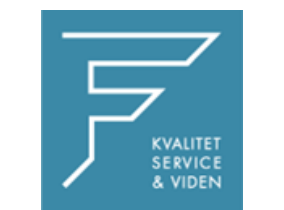

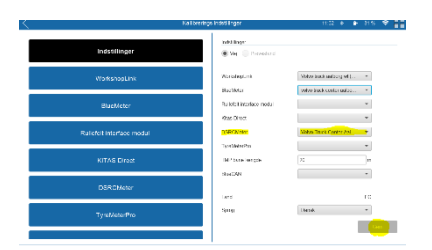

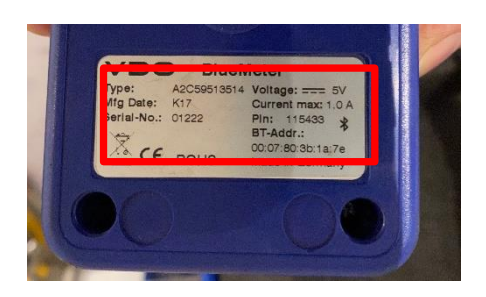

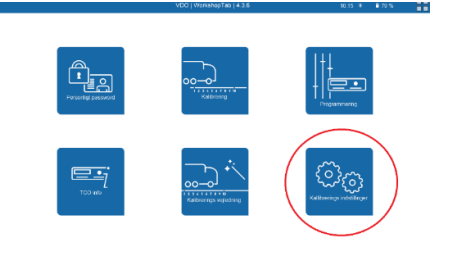

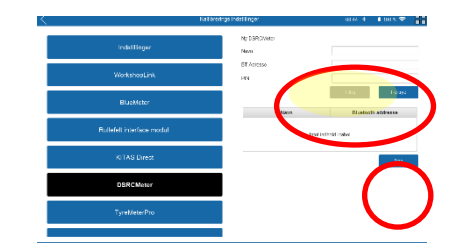